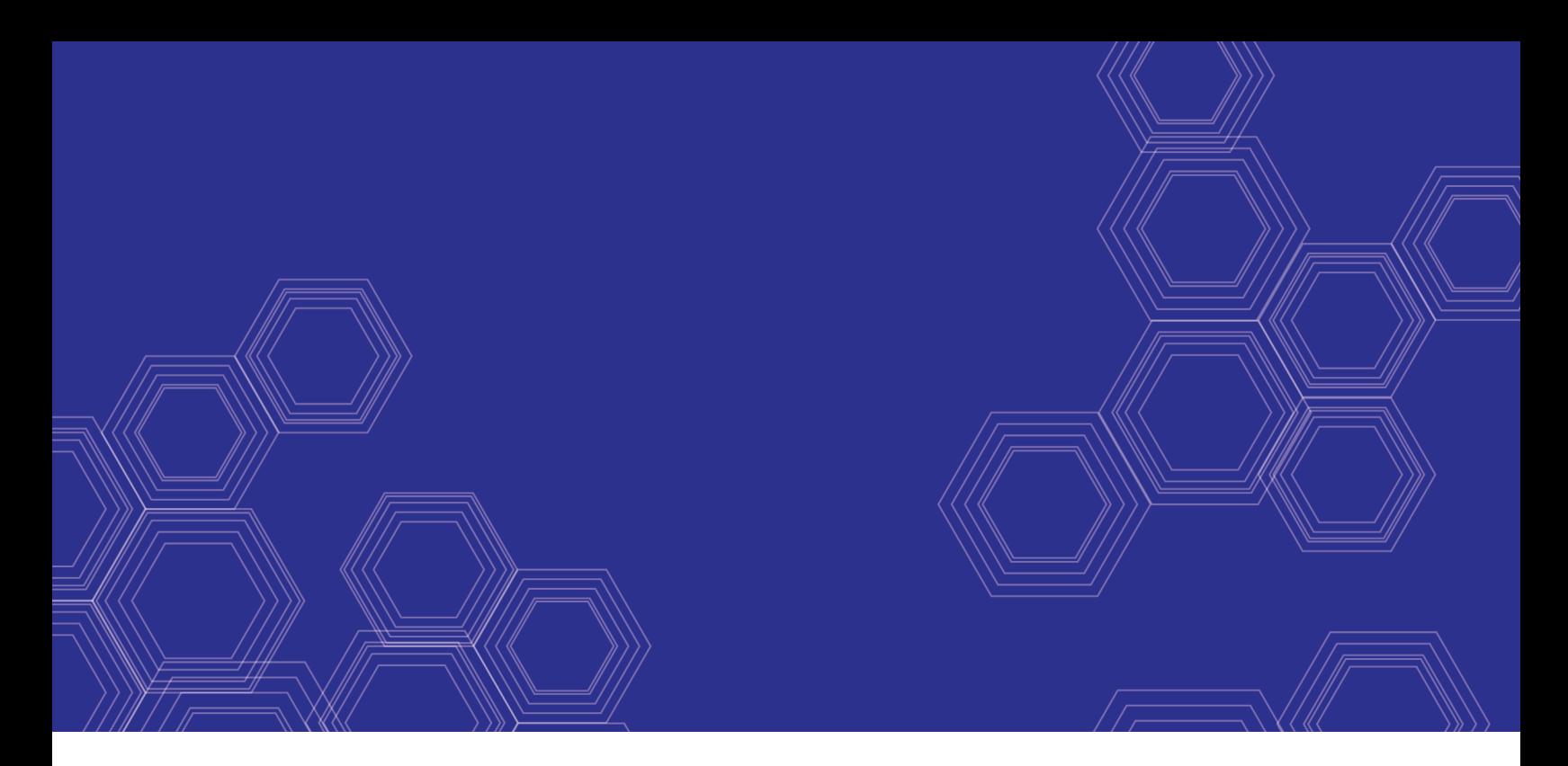

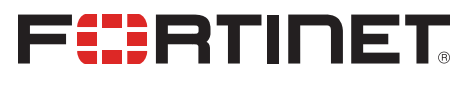

# FortiWeb Release Notes

VERSION 6.0.3

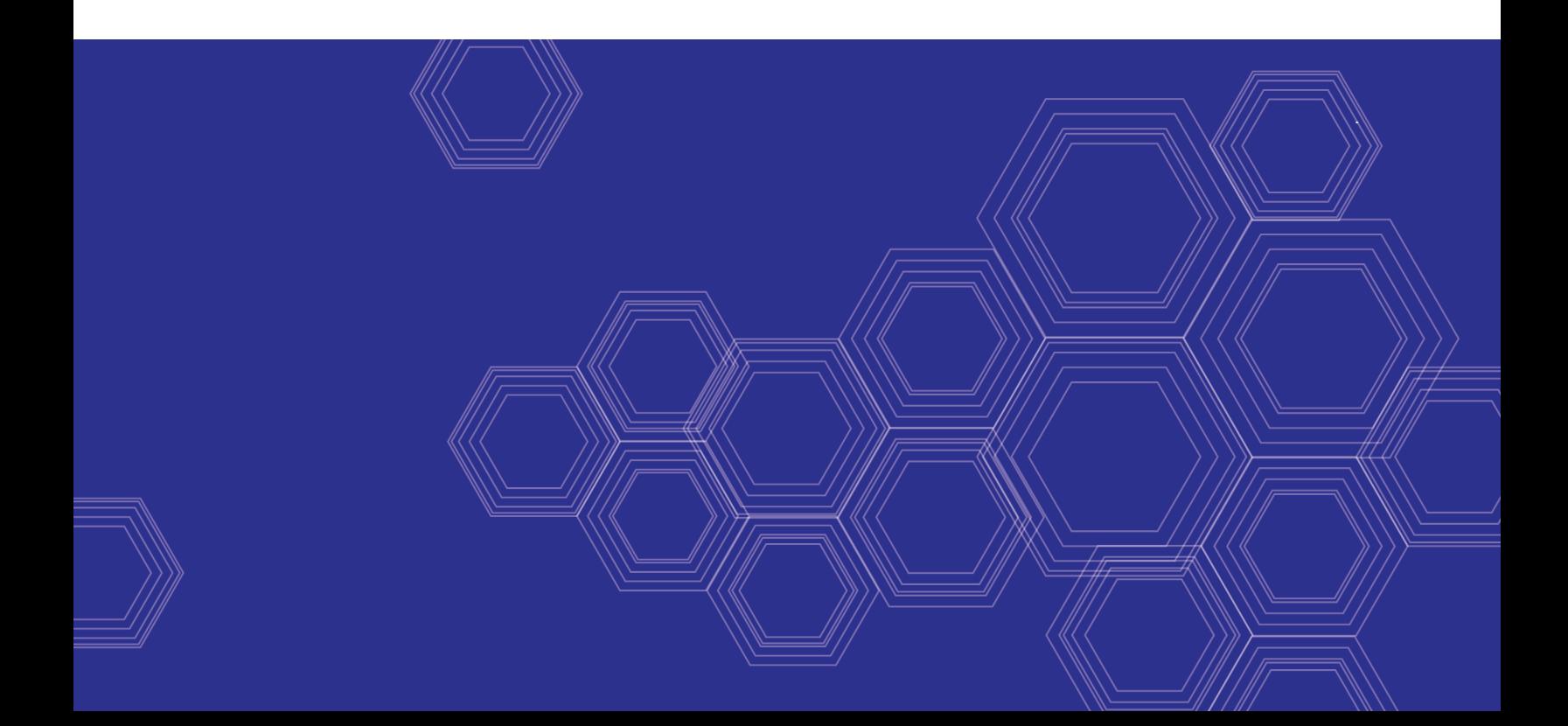

## **FORTINET DOCUMENT LIBRARY**

[http://docs.fortinet.com](http://docs.fortinet.com/)

## **FORTINET VIDEO GUIDE**

[http://video.fortinet.com](http://video.fortinet.com/)

## **FORTINET BLOG**

[https://blog.fortinet.com](https://blog.fortinet.com/)

## **CUSTOMER SERVICE & SUPPORT**

[https://support.fortinet.com](https://support.fortinet.com/) 

<http://cookbook.fortinet.com/how-to-work-with-fortinet-support/>

## **FORTIGATE COOKBOOK**

[http://cookbook.fortinet.com](http://cookbook.fortinet.com/)

### **FORTINET TRAINING SERVICES**

[http://www.fortinet.com/training](http://www.fortinet.com/training/)

## **FORTIGUARD CENTER**

[http://www.fortiguard.com](http://www.fortiguard.com/)

## **END USER LICENSE AGREEMENT**

<http://www.fortinet.com/doc/legal/EULA.pdf>

### **FEEDBACK**

Email: [techdocs@fortinet.com](mailto:techdocs@fortinet.com)

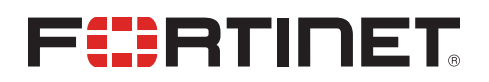

March 18, 2019 FortiWeb 6.0.3 Release Notes 1st Edition

## <span id="page-2-0"></span>Change log

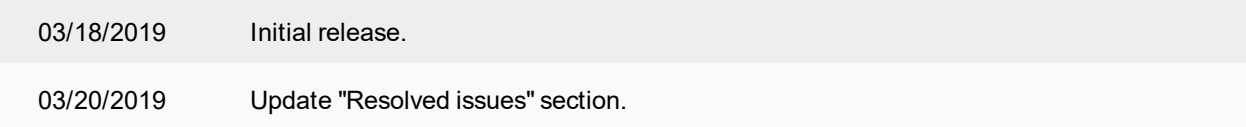

## TABLE OF CONTENTS

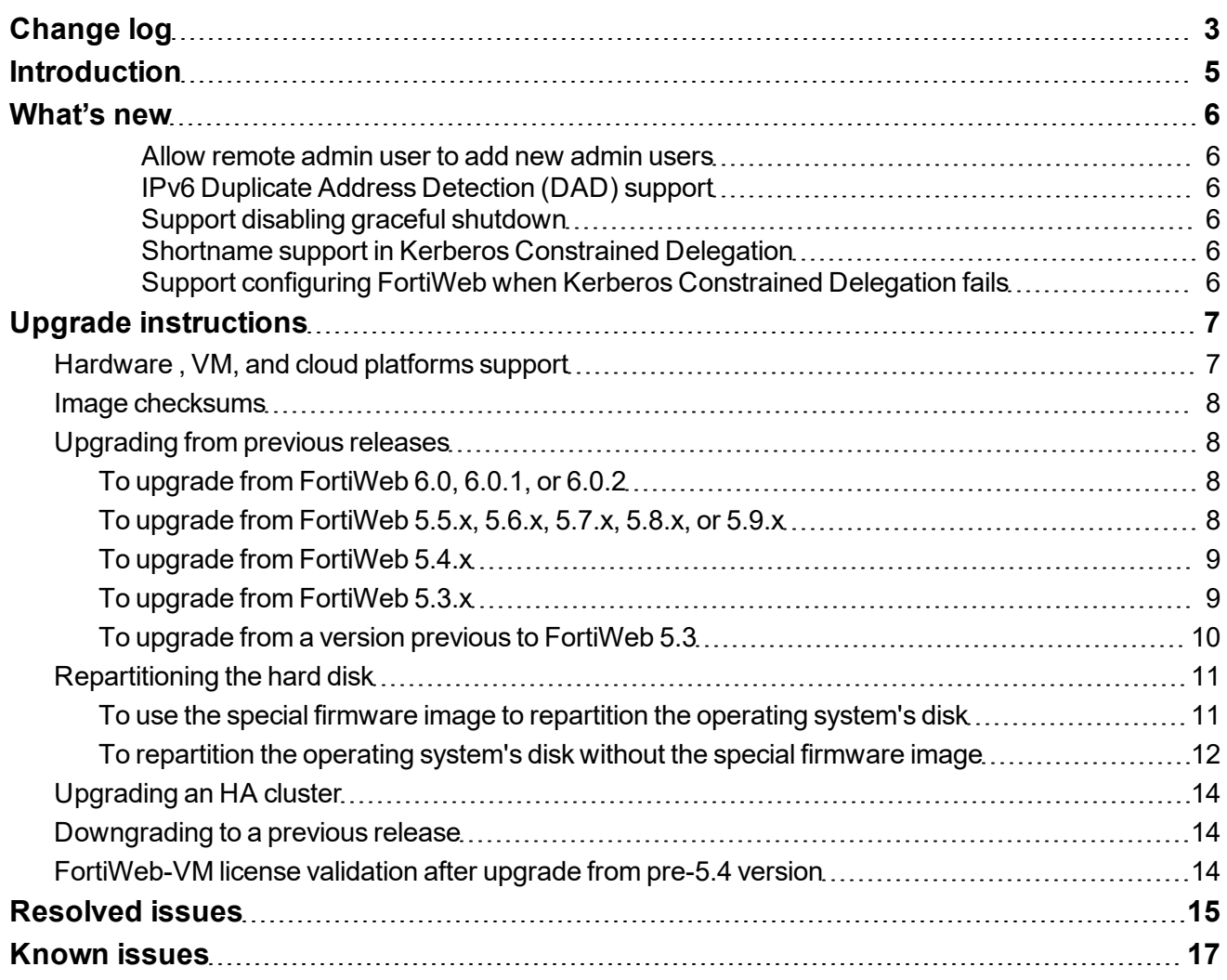

## <span id="page-4-0"></span>Introduction

This document provides information about new and enhanced features, installation instructions, resolved issues, and known issues for FortiWeb 6.0.3, build 0080.

FortiWeb is a web application firewall (WAF) that protects hosted web applications from attacks that target known and unknown exploits. Using multi-layered and correlated detection methods, FortiWeb defends applications from known vulnerabilities and zero-day threats. The Web Application Security Service from FortiGuard Labs uses information based on the latest application vulnerabilities, bots, suspicious URL and data patterns, and specialized heuristic detection engines to keep your applications safe.

FortiWeb also offers a machine-learning function that enables it to automatically detect malicious web traffic. In addition to detecting known attacks, the feature can detect potential unknown zero-day attacks to provide real-time protection for web servers.

FortiWeb allows you to configure these features:

- Vulnerability scanning and patching
- IP reputation, web application attack signatures, credential stuffing defense, anti-virus, and FortiSandbox Cloud powered by FortiGuard
- Real-time attack insights and reporting with advanced visual analytics tools
- Integration with FortiGate and FortiSandbox for ATP detection
- Behavioral attack detection
- Advanced false positive and negative detection avoidance

FortiWeb hardware and virtual machine platforms are available for medium and large enterprises, as well as for service providers.

For additional documentation, please visit the FortiWeb documentation:

<http://docs.fortinet.com/fortiweb/>

## <span id="page-5-0"></span>What's new

<span id="page-5-1"></span>FortiWeb 6.0.3 offers the following new features and enhancements.

### **Allow remote admin user to add new admin users**

For the remote admin users whose access profile is  $p\text{rof\_admin}$ , it's now allowed for them to create new admin users.

<span id="page-5-2"></span>For more information, see [http://help.fortinet.com/fweb/603/index.htm#cshid=administrator\\_list](http://help.fortinet.com/fweb/603/index.htm#cshid=administrator_list).

### **IPv6 Duplicate Address Detection (DAD) support**

<span id="page-5-3"></span>FortiWeb now supports the DAD function which tests for duplicate IPv6 IP addresses.

### **Support disabling graceful shutdown**

A CLI command is added to disable the graceful-shutdown so that the peer TCP connections can be reset during system shutdown.

For more information, see [http://help.fortinet.com/fweb/603/cli/index.htm#FortiWeb/CLI-reference/server\\_policy\\_](http://help.fortinet.com/fweb/603/cli/index.htm#FortiWeb/CLI-reference/server_policy_setting.htm) [setting.htm](http://help.fortinet.com/fweb/603/cli/index.htm#FortiWeb/CLI-reference/server_policy_setting.htm).

### <span id="page-5-4"></span>**Shortname support in Kerberos Constrained Delegation**

<span id="page-5-5"></span>Shortname is now supported in Kerberos Constrained Delegation of Site Publish.

### **Support configuring FortiWeb when Kerberos Constrained Delegation fails**

Add a CLI option pass-failed-auth so that FortiWeb can be configured when Kerberos Constrained Delegation fails.

For more information, see [http://help.fortinet.com/fweb/603/cli/index.htm#FortiWeb/CLI-reference/waf\\_site\\_](http://help.fortinet.com/fweb/603/cli/index.htm#FortiWeb/CLI-reference/waf_site_publish_helper_2.htm) [publish\\_helper\\_2.htm](http://help.fortinet.com/fweb/603/cli/index.htm#FortiWeb/CLI-reference/waf_site_publish_helper_2.htm).

## <span id="page-6-0"></span>Upgrade instructions

## <span id="page-6-1"></span>**Hardware , VM, and cloud platforms support**

#### **Supported Hardware:**

- FortiWeb 100D
- FortiWeb 400C
- FortiWeb 400D
- FortiWeb 600D
- FortiWeb 1000D
- FortiWeb 1000E
- FortiWeb 2000E
- FortiWeb 3000C/3000CFsx
- FortiWeb 3000D/3000DFsx
- FortiWeb 3000E
- FortiWeb 3010E
- FortiWeb 4000C
- FortiWeb 4000D
- FortiWeb 4000E

#### **Supported hypervisor versions:**

- VMware vSphere Hypervisor ESX/ESXi 4.0/4.1/5.0/5.1/5.5/6.0
- $\bullet$  Citrix XenServer 6.2/6.5/7.1
- Open source Xen Project (Hypervisor) 4.0.1, 4.1, 4.2, 4.4
- Microsoft Hyper-V (version 6.2 or higher, running on Windows 8 or higher, or Windows Server 2012/2016)
- KVM (Linux kernel  $2.6, 3.0,$  or  $3.1$ )
- OpenStack Liberty 12.0.0
- Docker Engine CE 18.03.1 or higher versions, and the equivalent Docker Engine EE versions

#### **Supported cloud platforms:**

- AWS (Amazon Web Services)
	- $\cdot$  EC2
	- $ECS$
- Microsoft Azure
- GCP (Google Cloud Platform)
- OCI (Oracle Cloud Infrastructure)

## <span id="page-7-0"></span>**Image checksums**

To verify the integrity of the firmware file, use a checksum tool to compute the firmware file's MD5 checksum. Compare it with the checksum indicated by Fortinet. If the checksums match, the file is intact.

MD5 checksums for software releases are available from Fortinet Customer Service & Support:

[https://support.fortinet.com](https://support.fortinet.com/)

#### **To download the Customer Service & Support image checksum tool**

After logging in to the website, in the menus at the top of the page, click **Download**, and then click **Firmware Image Checksums**.

Alternatively, near the bottom of the page, click the **Firmware Image Checksums** button. This button appears only if one or more of your devices has a current support contract. In the **File Name** field, enter the firmware image file name including its extension, then click **Get Checksum Code**.

## <span id="page-7-1"></span>**Upgrading from previous releases**

## <span id="page-7-2"></span>**To upgrade from FortiWeb 6.0, 6.0.1, or 6.0.2**

After the upgrade:

- If you upgrade from 6.0, there might be database compatibility issue after the upgrade, because the MariaDB database version is upgraded to 10.3.8 since FortiWeb 6.0.2.
	- . Run get system status to check the Database Status.
	- If it shows Available, it means the database works well. If it shows  $Not$  Available, you need to run execute db rebuild to solve the database compatibility issue.
- If you upgrade from 6.0.1, it's not necessary to run execute db rebuild because the database format has already been enhanced in 6.0.1, so it's compatible with the newest version of the MariaDB database.

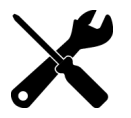

If you upgrade from 6.0, or downgrade from 6.0.3 to 6.0, the machine learning data will be cleared.

### <span id="page-7-3"></span>**To upgrade from FortiWeb 5.5.x, 5.6.x, 5.7.x, 5.8.x, or 5.9.x**

Before the upgrade:

• If you upgrade from a version of FortiWeb previous to 5.9.0 on Azure platform, first change the addressing mode to DHCP in **System > Network > Interface**, then upgrade to FortiWeb 6.0.3, because FortiWeb on Azure platform has enforced the DHCP addressing mode since release 5.9.0.

After the upgrade:

• There might be database compatibility issue after the upgrade, because the MariaDB database version is upgraded to 10.3.8 since FortiWeb 6.0.2.

- . Run get system status to check the Database Status.
- If it shows Available, it means the database works well. If it shows  $Not$  Available, you need to run execute db rebuild to solve the database compatibility issue.

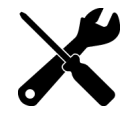

If you upgrade from a version of FortiWeb previous to 5.5.4, the upgrade process deletes any HTTP content routing policies that match X509 certificate content. You can re-create these policies using the new, enhanced X509 certificate settings.

## <span id="page-8-0"></span>**To upgrade from FortiWeb 5.4.x**

Before the upgrade:

 $\bullet$  Resize your FortiWeb hard disk partitions. See [Repartitioning](#page-10-0) the hard disk.

After the upgrade:

- There might be database compatibility issue after the upgrade, because the MariaDB database version is upgraded to 10.3.8 since FortiWeb 6.0.2.
	- . Run get system status to check the Database Status.
	- If it shows Available, it means the database works well. If it shows  $Not$  Available, you need to run execute db rebuild to solve the database compatibility issue.

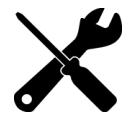

The upgrade process deletes any HTTP content routing policies that match X509 certificate content. You can re-create these policies using the new, enhanced X509 certificate settings.

## <span id="page-8-1"></span>**To upgrade from FortiWeb 5.3.x**

Before the upgrade:

 $\bullet$  Resize your FortiWeb hard disk partitions. See [Repartitioning](#page-10-0) the hard disk.

After the upgrade:

- There might be database compatibility issue after the upgrade, because the MariaDB database version is upgraded to 10.3.8 since FortiWeb 6.0.2.
	- . Run get system status to check the Database Status.
	- If it shows Available, it means the database works well. If it shows  $Not$  Available, you need to run execute db rebuild to solve the database compatibility issue.
		- If you are upgrading FortiWeb-VM on a hypervisor other than VMware vSphere, see [FortiWeb-](#page-13-2)VM license [validation](#page-13-2) after upgrade from pre-5.4 version.

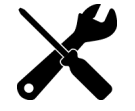

- The upgrade process deletes any HTTP content routing policies that match X509 certificate content. You can re-create these policies using the new, enhanced X509 certificate settings.
- $\bullet$  If you upgrade from a version of FortiWeb previous to 5.3.4 and your server policy configuration includes settings that customize an attack blocking or server unavailable error page, the upgrade deletes these server-based settings. The functionality is replaced by the

global, default FortiWeb pages.

• If you upgrade from a version of FortiWeb previous to 5.3.6, the upgrade process deletes any V-zone IP addresses, which are no longer required. This operation has no impact on routing or connectivity after the upgrade.

## <span id="page-9-0"></span>**To upgrade from a version previous to FortiWeb 5.3**

FWB5.3.exe is a Microsoft Windows executable script that automatically migrates your FortiWeb 5.2.x configuration settings to a 5.3.x configuration.

- **1.** If your version is 5.0.x or 5.1.x, upgrade to FortiWeb 5.2.x.
- **2.** Use **System > Maintenance > Backup & Restore** to back up your FortiWeb configuration. Fortinet recommends that you use the **Backup entire** configuration option.

**Note:** If you forget to back up the configuration before you upgrade to FortiWeb 5.3, you can use the **Boot into alternate firmware** option to downgrade to the previous version, and then backup its configuration. For details, see the *FortiWeb Administration Guide*:

<http://docs.fortinet.com/fortiweb/admin-guides>

**3.** To obtain the upgrade script, log in to the Fortinet Customer Service & Support website:

[https://support.fortinet.com](https://support.fortinet.com/)

In the menus at the top of the page, click **Download**, and then click **Firmware Images**.

**4.** For product, select **FortiWeb**. Then, on the Download tab, navigate to the following folder:

/FortiWeb/v5.00/5.3/Upgrade\_script/

- **5.** Download the .zip compressed archive (for example, FWB5.3Upgrade v1.9.zip) to a location you can access from your Windows PC.
- **6.** In Windows, extract the .zip archive's contents, and then use a command line interface to execute the upgrade script.

For example, in the directory where the file FWB5.3Upgrade.exe and your backup configuration file are located, execute the following command:

FWB5.3Upgrade.exe -i YOUR\_CONFIG\_NAME.conf –o 5.3\_new.conf

The script removes the Domain Server, Physical Server, Server Farm, Content Routing policy configurations and generates a new configuration file named 5.3 new.conf.

- **7.** Resize your FortiWeb hard disk partitions. See [Repartitioning](#page-10-0) the hard disk.
- **8.** Upgrade to FortiWeb 6.0.3.
- **9.** Use **System > Maintenance > Backup & Restore** to restore the configuration file you created using the script (for example, 5.3 new.conf).
- **10.**There might be database compatibility issue after the upgrade, because the MariaDB database version is upgraded to 10.3.8 since FortiWeb 6.0.2:
- . Run get system status to check the Database Status.
- If it shows Available, it means the database works well. If it shows Not Available, you need to run execute db rebuild to solve the database compatibility issue.
	- . If you are upgrading FortiWeb-VM on a hypervisor other than VMware vSphere, see [FortiWeb-](#page-13-2)VM license [validation](#page-13-2) after upgrade from pre-5.4 version.
	- The upgrade process deletes any HTTP content routing policies that match X509 certificate content. You can re-create these policies using the new, enhanced X509 certificate settings.
	- If your server policy configuration includes settings that customize an attack blocking or server unavailable error page, the upgrade deletes these server-based settings. The functionality is replaced by the global, default FortiWeb pages.
	- The upgrade process deletes any V-zone IP addresses, which are no longer required. This operation has no impact on routing or connectivity after the upgrade.

**Note:** To upgrade from 4.0 MR4, Patch x or earlier, please contact Fortinet Technical Support.

## <span id="page-10-0"></span>**Repartitioning the hard disk**

To upgrade from a version of FortiWeb previous to 5.5, you must first resize your FortiWeb operating system's disk.

In most cases, you'll have to install a special firmware image to repartition the disk. For details, see "To use the [special](#page-10-1) firmware image to [repartition](#page-10-1) the operating system's disk " on page 11.

For the following FortiWeb-VM tools, you cannot install the special firmware image to repartition the hard disk:

- Citrix XenServer
- Open-source Xen Project
- Microsoft Hyper-V
- <sup>l</sup> KVM

For these platforms, to repartition the disk you must deploy a new virtual machine and restore the configuration and log data you backed up earlier. See "To [repartition](#page-11-0) the operating system's disk without the special firmware image" on page [12.](#page-11-0)

> Repartitioning affects the operating system's disk (USB/flash disk), not the hard disk. Existing data such as reports and event, traffic, and attack logs, which are on the hard disk, are not affected.

You can use this image to upgrade an HA cluster by following the same procedure you use for a regular firmware upgrade. For details, see "Updating firmware on an HA pair" in the *FortiWeb Administration Guide*:

<http://docs.fortinet.com/fortiweb/admin-guides>

## <span id="page-10-1"></span>**To use the special firmware image to repartition the operating system's disk**

**1.** Perform a complete backup of your FortiWeb configuration.

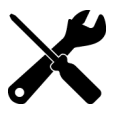

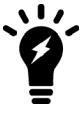

Although the repartitioning firmware image automatically saves your FortiWeb configuration, Fortinet recommends that you also manually back it up. For details, see the *FortiWeb Administration Guide*:

<http://docs.fortinet.com/fortiweb/admin-guides>

- **2.** Contact Fortinet Technical Support to obtain the special repartitioning firmware image: special build 5.4.1, build 6066.
- **3.** Follow one of the same procedures that you use to install or upgrade firmware using a standard image:
	- <sup>l</sup> In the Web UI, go to **System > Status > Status**. Locate the **System Information** widget. Beside **Firmware Version**, click **[Update]**.
	- <sup>l</sup> In the Web UI, go to **System > Maintenance > Backup & Restore**. Select the **Restore** option in **System Configuration**.
	- . In the CLI, enter the execute restore config command.

FortiWeb backs up the current configuration, resizes the hard drive partitions, and boots the system.

<span id="page-11-0"></span>**4.** Continue with the instructions in ["Upgrading](#page-7-1) from previous releases" on page 8.

## **To repartition the operating system's disk without the special firmware image**

- **1.** Perform a complete backup of your FortiWeb configuration. For details, see the *FortiWeb Administration Guide*: <http://docs.fortinet.com/fortiweb/admin-guides>
- **2.** Use the instructions for your hypervisor platform to detach the log disk from the VM:
	- "To detach the log disk from a Citrix [XenServer](#page-11-1) VM" on page 12
	- "To detach the log disk from a [Microsoft](#page-12-0) Hyper-V VM" on page 13
	- . "To [detach](#page-12-1) the log disk from a KVM VM" on page 13
- **3.** Deploy a new FortiWeb 5.5 or later virtual machine on the same platform.
- **4.** Use the instructions for your hypervisor platform to attach the log disk you detached earlier to the new VM:
	- "To attach the log disk to a Citrix [XenServer](#page-12-2) VM" on page 13
	- "To attach the log disk to a [Microsoft](#page-12-3) Hyper-V VM" on page 13
	- "To [attach](#page-12-4) the log disk to a KVM VM" on page 13
- **5.** Restore the configuration you backed up earlier to the new VM.
- **6.** When you are sure that the new VM is working properly with the required configuration and log data, delete the old VM.

#### <span id="page-11-1"></span>**To detach the log disk from a Citrix XenServer VM**

- **1.** In Citrix XenCenter, connect to the VM.
- **2.** In the settings for the VM, on the Storage tab, select **Hard disk 2**, and then click **Properties**.
- **3.** For **Description**, enter a new description, and then click **OK**.
- **4.** Select **Hard disk 2** again, and then click **Detach**.
- **5.** Click **Yes** to confirm the detach task.

#### <span id="page-12-0"></span>**To detach the log disk from a Microsoft Hyper-V VM**

- **1.** In the Hyper-V Manager, select the FortiWeb-VM in the list of machines, and then, under **Actions**, click **Settings**.
- **2.** Select **Hard Drive (data.vhd)**, and then click **Remove**.
- **3.** Click **Apply**.

#### <span id="page-12-1"></span>**To detach the log disk from a KVM VM**

- **1.** In Virtual Machine Manager, double-click the FortiWeb-VM in the list of machines.
- **2.** Click **Show virtual hardware details** (the "i" button).
- **3.** Click **VirtIO Disk 2**, and then click **Remove**.

#### <span id="page-12-2"></span>**To attach the log disk to a Citrix XenServer VM**

- **1.** In Citrix XenCenter, connect to the VM.
- **2.** In the settings for the new, FortiWeb 5.5 or later VM, on the Storage tab, select **Hard disk 2**, and then click **Delete**.
- **3.** Click **Yes** to confirm the deletion.
- **4.** On the Storage tab, click **Attach Disk**.
- **5.** Navigate to the hard disk you detached from the old VM to attach it.
- **6.** Start your new virtual machine.

#### <span id="page-12-3"></span>**To attach the log disk to a Microsoft Hyper-V VM**

- **1.** In the Hyper-V Manager, select the new, FortiWeb 5.5 or later virtual machine in the list of machines, and then, under Actions, click **Settings**.
- **2.** Select **Hard Drive (log.vhd)**, and then click **Browse**.
- **3.** Browse to the hard drive you detached from the old virtual machine to select it.
- **4.** Click **Apply**.
- **5.** Start the new virtual machine.

#### <span id="page-12-4"></span>**To attach the log disk to a KVM VM**

For KVM deployments, you remove an existing virtual disk from the new VM before you attach the disk detached from the original VM.

- **1.** In Virtual Machine Manager, double-click the new, FortiWeb 5.5 or later VM in the list of machines.
- **2.** Click **Show virtual hardware details** (the "i" button).
- **3.** Click **VirtIO Disk 2**, and then click **Remove**.
- **4.** Click **Add Hardware**.
- **5.** Click **Storage**, select **Select managed or other existing storage**, and then click **Browse**.
- **6.** Click **Browse Local**.
- **7.** Navigate to the log disk file for the original machine to select it, and then click **Open**.
- **8.** For **Device type**, select **Virtio disk**, for **Storage format**, select **qcow2**, and then click **Finish**.
- **9.** Start the new virtual machine.

## <span id="page-13-0"></span>**Upgrading an HA cluster**

If the HA cluster is running FortiWeb 4.0 MR4 or later, the HA cluster upgrade is streamlined. When you upgrade the active appliance, it automatically upgrades any standby appliance(s), too; no manual intervention is required to upgrade the other appliance(s). This includes upgrading using the special hard disk repartitioning firmware image for upgrading to 5.5 or later from earlier releases.

If the HA cluster is running FortiWeb 4.0 MR3 Patch x or earlier, contact Fortinet Technical Support for assistance.

## <span id="page-13-1"></span>**Downgrading to a previous release**

When you downgrade your FortiWeb 6.0.3 to version 5.1 or 5.0, the basic configuration for your appliance's connections to the network (e.g., IP address and route configuration) is preserved.

If you downgrade from 6.0.3 to 6.0, the machine learning database will be cleared.

## <span id="page-13-2"></span>**FortiWeb-VM license validation after upgrade from pre-5.4 version**

On some virtual machine deployments, upgrading FortiWeb-VM from a version previous to 5.4 changes the virtual machine's universal unique identifier (UUID). Because of this change, the first time you upload your existing FortiWeb-VM license, the FortiGuard Distribution Network (FDN) server reports that it is invalid.

To solve this problem, after you have uploaded the license, wait 90 minutes, and then upload the license again.

This issue does not affect FortiWeb-VM deployed on a VMware vSphere hypervisor.

## <span id="page-14-0"></span>Resolved issues

This section lists issues that have been fixed in version 6.0.3. For inquires about a particular bug, please contact Fortinet Customer Service & Support:

### [https://support.fortinet.com](https://support.fortinet.com/)

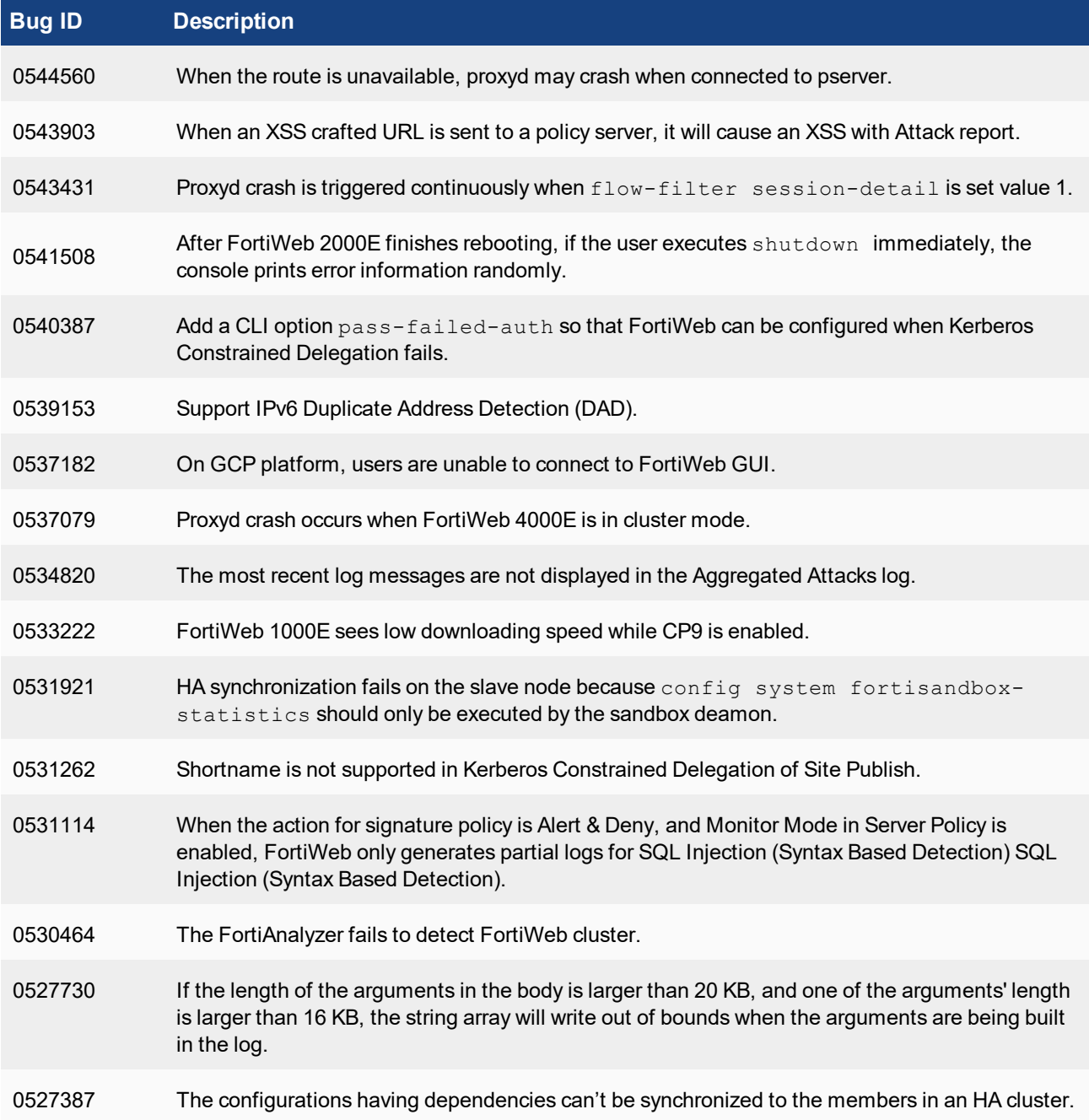

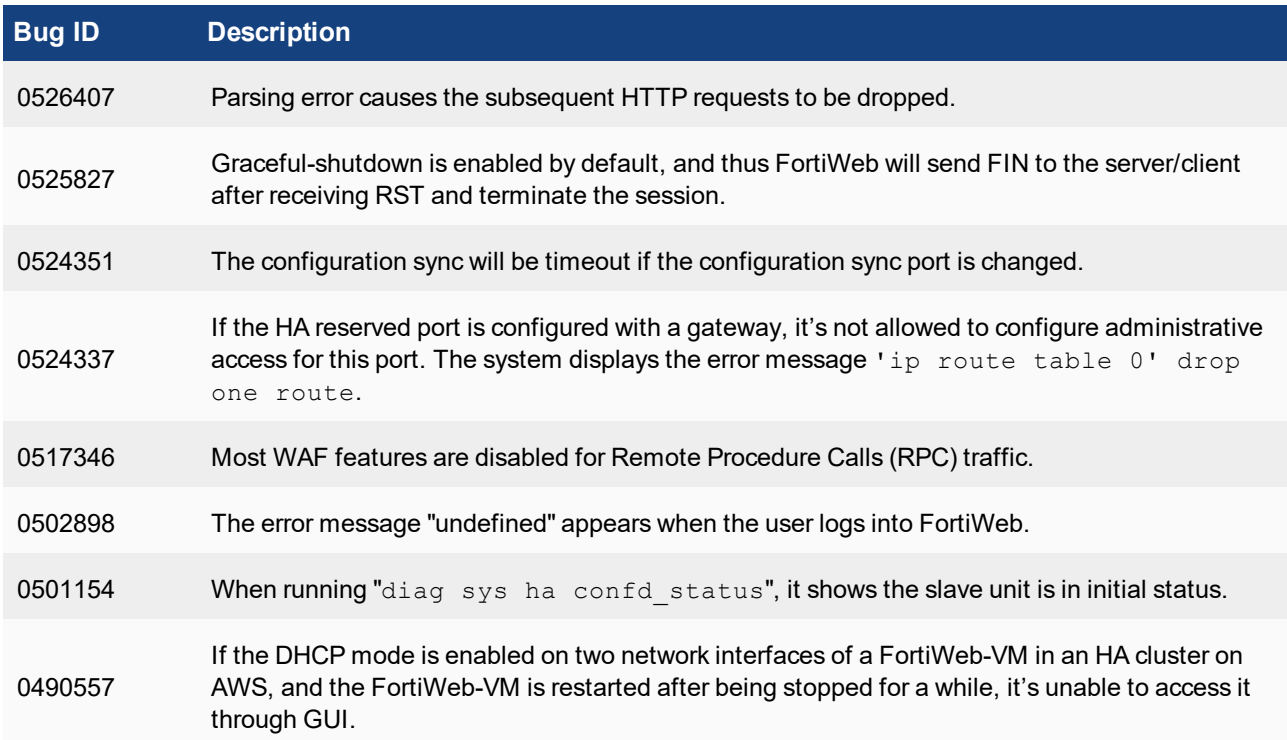

## **Common Vulnerabilities and Exposures**

Visit [https://fortiguard.com/psirt](https://fortiguard.com/psirt for more information) for more information.

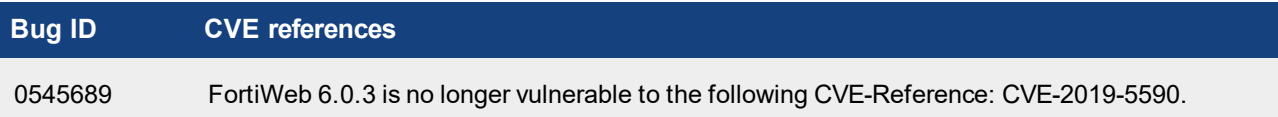

## <span id="page-16-0"></span>Known issues

This section lists known issues in version 6.0.3, but may not be a complete list. For inquires about a particular bug, please contact Fortinet Customer Service & Support:

### [https://support.fortinet.com](https://support.fortinet.com/)

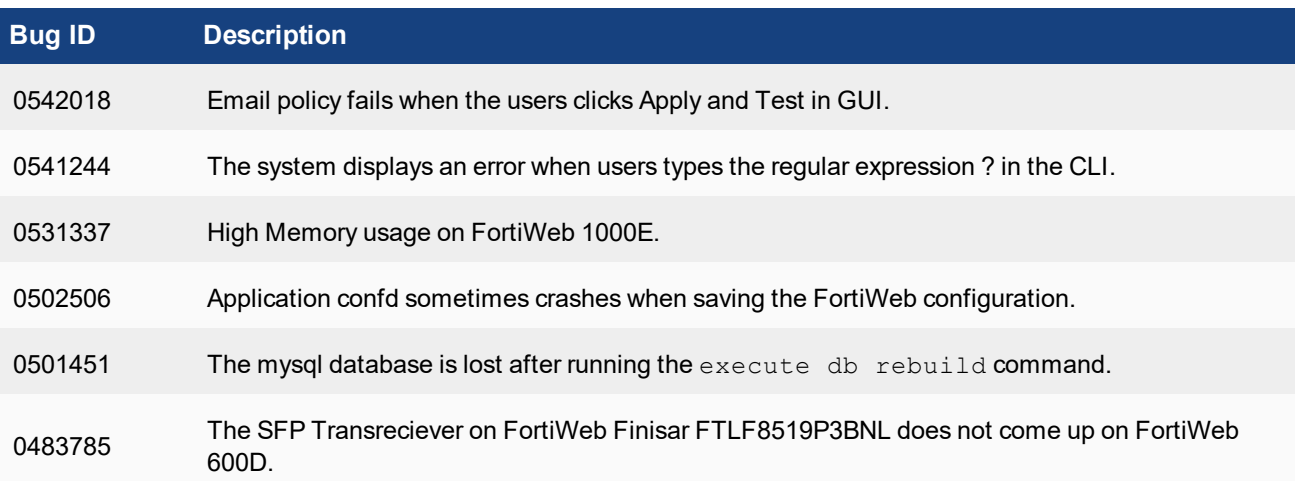

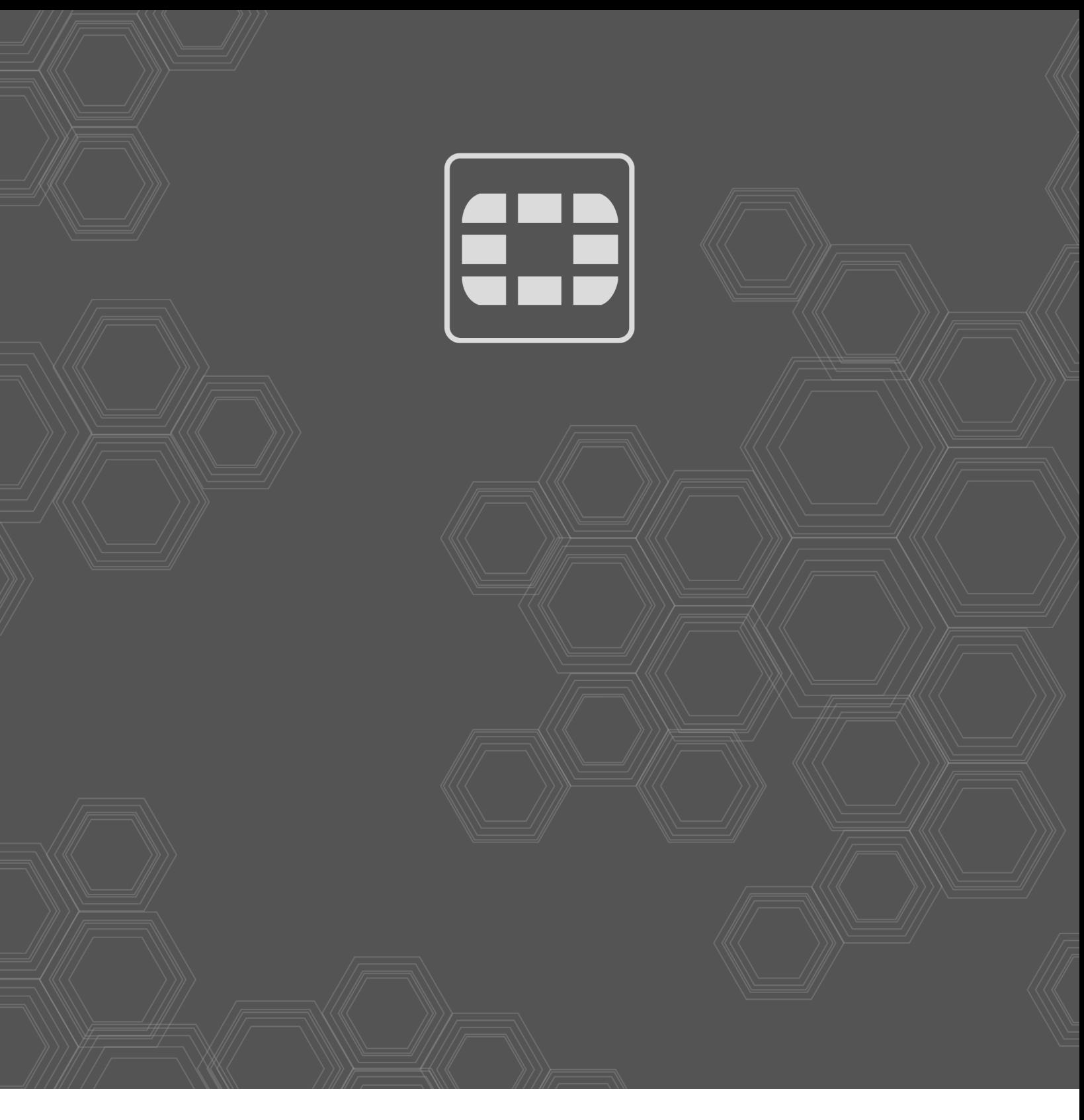

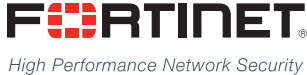

Copyright© 2019 Fortinet, Inc. All rights reserved. Fortinet®, FortiGate®, FortiCare® and FortiGuard®, and certain other marks are registered trademarks of Fortinet, Inc., in the U.S. and other jurisdictions, and other Fortinet names herein may also be registered and/or common law trademarks of Fortinet. All other product or company names may be trademarks of their respective owners. Performance and other metrics contained herein were attained in internal lab tests under ideal conditions, and actual performance and other results may vary. Network variables, different network environments and other conditions may affect performance results. Nothing herein represents any binding commitment by Fortinet, and Fortinet disclaims all warranties, whether express or implied, except to the extent Fortinet enters a binding written contract, signed by Fortinet's General Counsel, with a purchaser that expressly warrants that the identified product will perform according to certain expressly-identified performance metrics and, in such event, only the specific performance metrics expressly identified in such binding written contract shall be binding on Fortinet. For absolute clarity, any such warranty will be limited to performance in the same ideal conditions as in Fortinet's internal lab tests. In no event does Fortinet make any commitment related to future deliverables, features, or development, and circumstances may change such that any forward-looking statements herein are not accurate. Fortinet disclaims in full any covenants, representations, and guarantees pursuant hereto, whether express or implied. Fortinet reserves the right to change, modify, transfer, or otherwise revise this publication without notice, and the most current version of the publication shall be applicable.

--------------------------\_\_\_\_\_\_\_\_\_\_\_\_\_\_\_\_\_\_\_\_\_\_\_ <u>The contract of the contract of the contract of the contract of the contract of the contract of the contract of the contract of the contract of the contract of the contract of the contract of the contract of the contract </u>